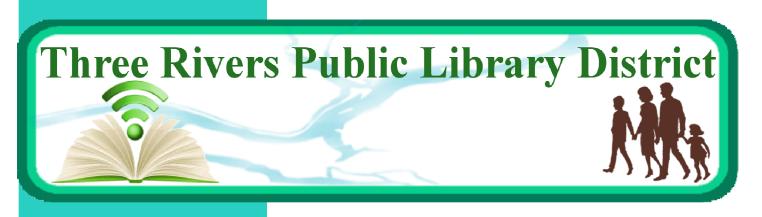

Apple

(iOS)

# eResources Guide

|                 | <b>BiblioBoard</b><br><i>eBooks/Local Content</i>                   |
|-----------------|---------------------------------------------------------------------|
| axis <b>360</b> | <b>Axis 360</b><br><i>eBooks/eAudiobooks</i> ······4-6              |
| F               | <b>Freegal</b><br><i>Music</i> 7-8                                  |
| hcopic          | <b>Hoopla</b><br><i>eBooks/eAudiobooks/Music/Video</i> 9-11         |
|                 | <b>Libby, by OverDrive</b><br><i>eBooks/eAudiobooks</i> ······12-14 |

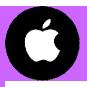

### **BiblioBoard**

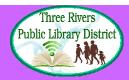

12 +

**BiblioBoard Library** 

BiblioLabs, LLC

5.0 \* \* \* \* \*

GET

7 Ratings

- eBooks
- Local content

No holds or waitlists

Search

No library card needed

### **Download App**

- 1. Open the **App Store** and search for **BiblioBoard Library**.
- 2. Select app, then tap **Get**. When complete, tap **Open**.
- 3. BiblioBoard uses geolocation to know which library to use. When asked, allow BiblioBoard to access your location.

### **Create a Profile**

- 1. You don't need to sign in with a profile to access any of the available content. However, if you create a profile, you will be able to save favorites, create bookmarks, add notes, and sync preferences.
- 2. To create a profile, tap the **Menu** button in the top left corner. Then tap Don't have a profile? Create Yours Now!
- 3. Provide your email address (optional) and a username and password.

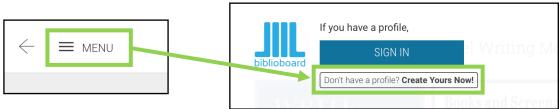

Tap **Create Profile**. You will now use your username and password to sign into BiblioBoard from any device.

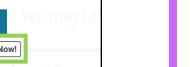

#### Navigate BiblioBoard

1. Use **Search** to look for a specific title, author, or subject.

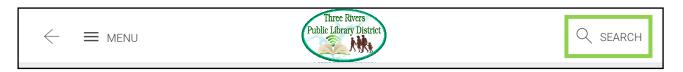

2. Tap Menu to browse by Curation (Collection), Categories (Subject), or Modules (Publisher).

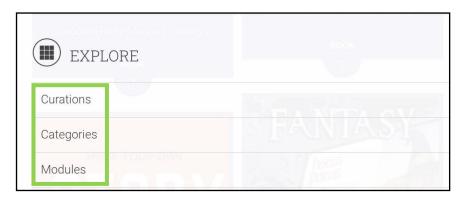

3. To read a title, tap on the cover and then tap Read This. Tap View Details to learn more about the book. You can also Favorite a title or add it to an Offline Bookshelf. Access the titles you favorite under Menu.

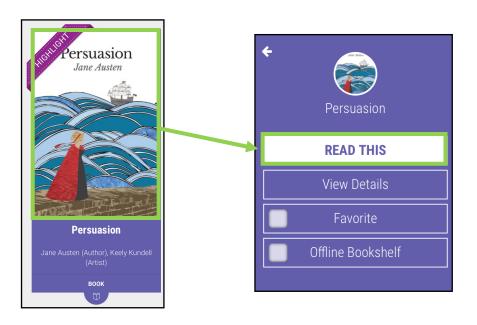

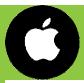

### **Axis 360**

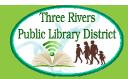

- eBooks & eAudiobooks
- Up to 3 week loan period

- 5 checkouts at a time
- 5 holds at a time

#### **Download App**

- 1. Open the **App Store** and search for **Axis 360**.
- 2. Select app, then tap **Get**. When complete, tap **Open**.

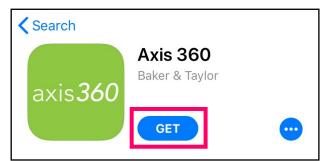

#### Sign In

- 1. Search for and select Three Rivers Public Library District.
- When prompted, type in your Library Card Number (no spaces) and PIN (hint: your PIN is usually the last 4 digits of your library card number).
- 3. Check **Remember Me** to save your login information. Tap **Login**.

| Library*    | Three Rivers Public Library District | > |  |  |  |
|-------------|--------------------------------------|---|--|--|--|
| Library ID* | Type your library card number here.  |   |  |  |  |
| PIN*        | Type your PIN here.                  |   |  |  |  |
| Login       |                                      |   |  |  |  |
| Remember Me |                                      |   |  |  |  |

#### **Search for a Title**

1. Use the **Search** button at the top of the screen to look for a specific title, author, or keyword.

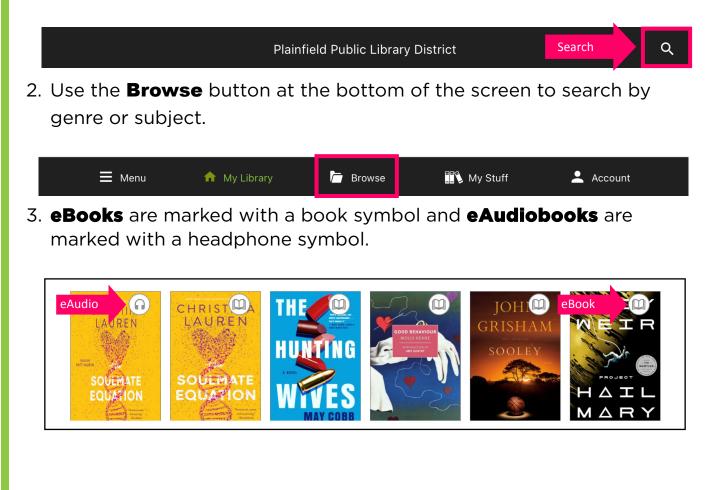

#### **Borrow a Title**

 Tap on the title you would like to borrow. Tap Checkout. Tap Checkout a second time to confirm. The title should download for offline reading and open automatically.

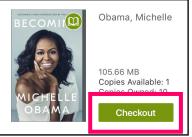

To access your borrowed titles, tap the My
 Stuff icon at the bottom of the screen. Under Checked Out, tap the cover art for a title. Tap Read Now or Listen Now to access the title.

#### **Place a Hold**

1. If a title is already checked out, place a hold on it by tapping the cover art of the title and then tapping **Place on Hold**.

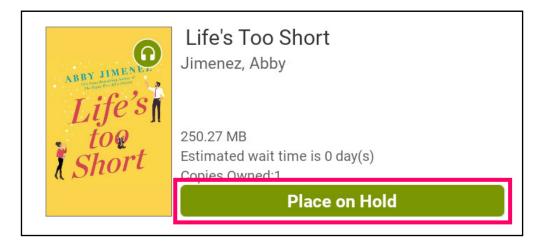

- 2. You will be notified by email when the title is ready for you to checkout. The title must be checked out within 48 hours.
- 3. Access your holds list by tapping My Stuff and then On Hold.

#### **Return a Title**

- 1. Titles automatically return on their due date. There are no late fines.
- 2. The option to **Renew** a title will appear 3 days before the due date if no one else has a hold on the title.
- 3. To return the title early, tap **My Stuff**. Under **Checkouts**, tap the cover art for the title. Tap **Return**. To remove the downloaded title from your device but keep it checked out, tap **Remove**.

| Becoming<br>Obama, Michelle<br>Obama: 13 day(s)<br>Due Date: May 12, 2021 |          |
|---------------------------------------------------------------------------|----------|
| OBAMA Read Now                                                            |          |
| 🖛 Return                                                                  | 🗐 Remove |

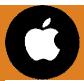

### Freegal

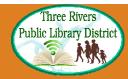

- Downloadable & streaming music
- 5 downloads per week

#### **Download App**

- Open the App Store and search for Freegal Music.
- 2. Select app, then tap **Get**. When complete, tap **Open**.

#### Sign In

- 1. Search for and select **Three Rivers Public Library District (IL)**.
- 2. Type in your **Library Card Number** (no spaces). Then tap **Log In**.

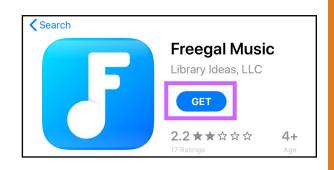

• 3 hours streaming per day

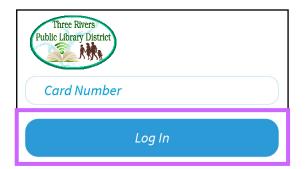

#### **Search for Music**

1. Tap **Search** to look for a specific artist, song or album. Tap **Browse** to browse by genre.

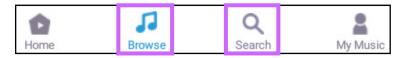

 Tap Play to listen to a song. Tap Menu to add the song to a streaming playlist or to download it to your device. (Playing a song DOES count toward your 3 hours of streaming music for the week.)

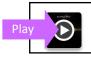

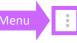

#### **Manage Your Music**

1. Tap **My Music** at the bottom of the screen.

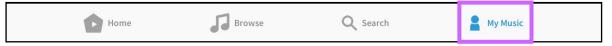

- 2. Tap **Songs** to view the songs you have downloaded. You can download 5 songs per week for offline listening.
- 3. Tap **Playlists** to view the songs you have added to a streaming playlist. You can stream music for 3 hours per day.
- 4. Tap the **Menu** button at the top right-hand corner of the screen to access the number of downloads remaining for the week and the amount of streaming time remaining.

| My Music |           |              | ? :        | Menu |
|----------|-----------|--------------|------------|------|
| SONGS    | PLAYLISTS | MUSIC VIDEOS | AUDIOBOOKS |      |

5. To download music from Freegal to a computer, please open a web browser and visit **trpld.freegalmusic.com**. Music that is downloaded to a computer can be transferred to a MP3 player or burned to a CD.

|   | ACCOUNT INFORMATION |          |
|---|---------------------|----------|
| : | User ID             |          |
|   | Downloads Available | 3        |
|   | Streaming Available | 02:56:30 |

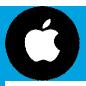

### Hoopla

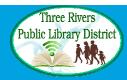

- eBooks, eAudiobooks, comics, music, videos
- 4 titles per month
- No holds or waitlists

#### **Download App**

- 1. Open the **App Store** and search for **Hoopla Digital**.
- 2. Select app, then tap **Get**. When complete, tap **Open**.

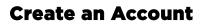

- 1. Tap Don't Have an Account? Sign Up.
- 2. Provide an email address and create a password. Tap Next.
- Follow the prompts to select Three Rivers Public Library District (IL) as your library and enter your Library Card Number (no spaces). Tap Next.
- 4. You now have a Hoopla account. Use your email address and

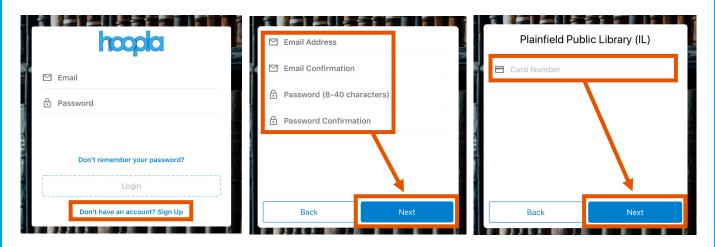

password to log in to Hoopla on any device (smartphone, tablet, computer or smart TV).

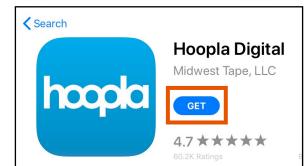

#### **Search for a Title**

- 1. Use the **Search** button in the bottom right-hand corner of the screen to look for a specific title, author, artist, actor or keyword.
- 2. Browse categories by using the Video, Music and Books buttons at

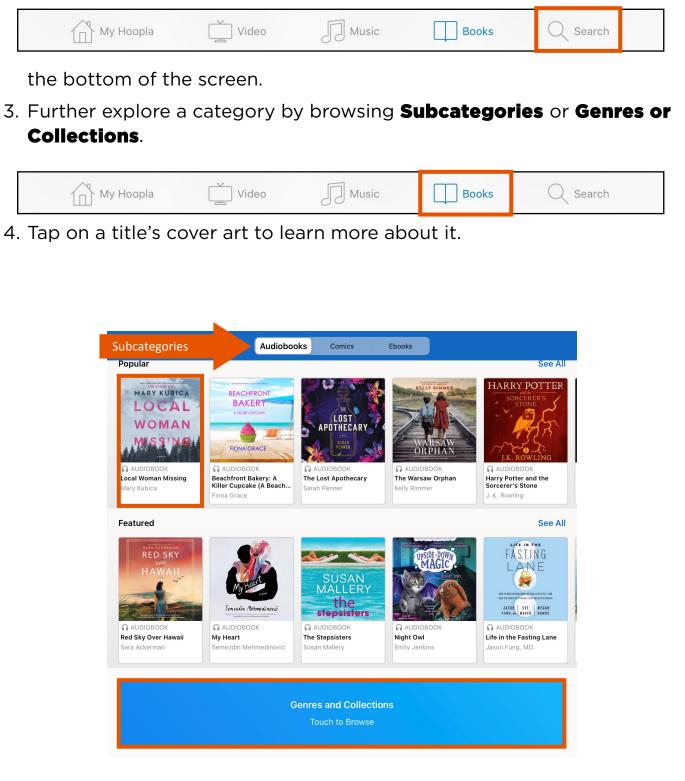

#### **Borrow a Title**

- If you would like to borrow a title, tap the blue Borrow button and then tap Borrow Title. The title should automatically download to your device for offline access. Tap Read or Play to read the title.
- If the title does not automatically download, select **Tap Here to Download** underneath the title's cover.

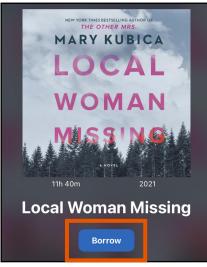

- Titles automatically return on their due date.
  There are no late fines. The option to **Renew** a title appears 24 hours before the due date.
- Access your borrowed titles by tapping My Hoopla and then Borrowed. Tap on a title's cover art to read it or listen to it again.

| My Hoopla          | Video Music Books Q Search                            |   |
|--------------------|-------------------------------------------------------|---|
| KIDS               | Three Rivers Public Library District (IL)             | ŝ |
| Home Borrowed Fave | Your<br>You can borrow 3 more titles this month.      |   |
|                    | Returns in 20 days Due date 4 the 1st of every month. |   |

5. To view kid-friendly titles only while using Hoopla, tap **Kids**.

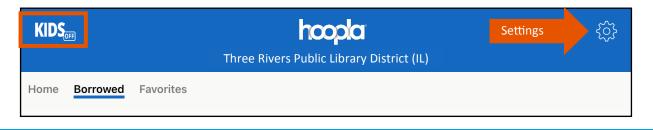

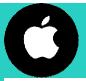

## Libby, by OverDrive

- eBooks & eAudiobooks
- Up to 3 week loan period

• 5 checkouts at a time

Three Rivers Public Library District

• 6 holds at a time

#### **Download App**

- Open the App Store and search for Libby, by OverDrive.
- 2. Select app, then tap **Get**. When complete, tap **Open**.

#### Sign In

- 1. When Libby asks if you have a library card, tap **Yes**.
- 2. Select I'll Search For A Library.
- 3. Enter Three Rivers Public Library District. Be sure to select the one that says Online Media of Northern Illinois Libraries.
- 4. Type in your **Library Card Number** (no spaces) and then tap **Sign In**.

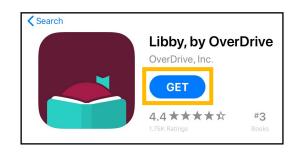

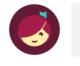

You can search for your library by name or branch location.

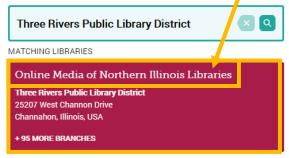

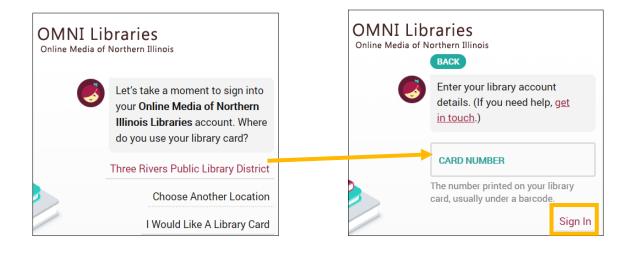

 $(\cdot)$ 

#### Search for an eBook or eAudiobook

- 1. Tap **Search** at the bottom of the screen to look for a specific title, author or keyword.
- 2. Tap Library to browse. Scroll down and tap **Preferences** to change your format and availability preferences while browsing.
- 3. Tap on a title's cover art to learn more about it. eAudiobooks are marked with an earbud symbol and the length of the eAudiobook in hours

#### Borrow an eBook or eAudiobook

- 1. To checkout a title, tap **Borrow** next to or beneath the book's cover.
- 2. On the next screen, select how long you would like to borrow the title. You can choose between a loan period of 7 days, 14 days, or 21 days. Then tap **Borrow**. Titles should automatically download to your device for offline access.
- 3. Access your borrowed titles by tapping **Shelf** at the bottom of the screen and then tapping Loans.

#### An American Sunrise AN < Joy Harjo AMERICAN SUNRISE A nationally best-selling volume of wise, powerful poetry from the first Native American Poet Laureate of the JOY HARJO United States In this stunning collection, Joy Harjo finds blessings in the abundance of her homeland and confronts the site where the Mvskoke people, including her own ancestors, were forcibly displaced. From her memory of her mother's death, to Borrow

Read Sample

lilli

Tag

her beginnings in the Native rights movement to the fresh road with her beloved, Harjo's personal life intertwines with tribal histories to create a space for renewed beginnings.

 $\bigcirc$ 

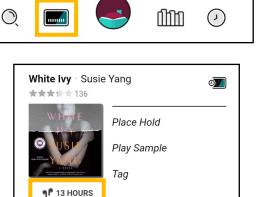

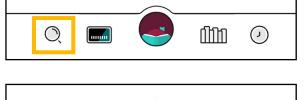

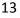

#### **Place a Hold**

- If an eBook or eAudiobook is already checked out, you can place it on hold by tapping **Place Hold** next to or beneath the title cover.
- Access your list of holds by tapping Shelf at the bottom of the screen and then tapping Holds. Click Manage Hold next to a title to Suspend Hold or Cancel Hold.

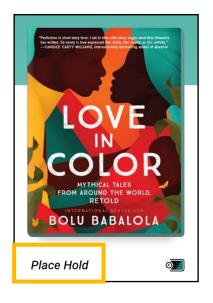

#### **Return a Title**

- 1. Titles automatically return on their due dates. There are no late fines.
- 2. To return a title early, tap **Shelf** and then **Loans**.

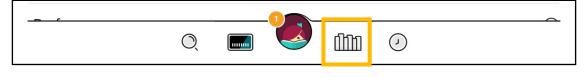

- 3. Tap Manage Loan to the right of the title's cover art. Tap **Return** Early. Then tap **Return** to confirm.
- 4. You can renew a title 3 days before its due date if no one else has a hold on the title.

| Nomadland Jessica Bruder | $\oslash$                                 | Nomadland Jessica Bruder                            |               |
|--------------------------|-------------------------------------------|-----------------------------------------------------|---------------|
| A MADE A MADE A MADE     | Read With                                 | OMNI Libraries<br>Online Media of Northern Illinois |               |
| Nomadland                | Manage Loan 🛛 🗖 🔤 🔤 🔤 🔤 🔤 🔤 🔤 🔤 🔤 🔤 🔤 🔤 🔤 | DUE 18 JUN, 3:14PM                                  | Linked Card 呵 |
|                          | Due In 21 Days                            | Return Early                                        | <b>*</b>      |
|                          |                                           | Renew Loan                                          | X             |